#### **Instructions for SCAC Webcast Participation**

The S.C. Association of Counties is pleased to offer live webcast training via SCBTV, a continuing education service of the South Carolina Bar. The webcast can be viewed in any training room where there is hardwired internet access through a laptop computer connected to an LCD projector and external speakers.

**Please check to be sure you can access the SCBTV web page as soon as possible.** To do this, visit [https://www.scbar.org/shop-cle/scbtv/.](https://www.scbar.org/shop-cle/scbtv/) If you can see the green video window (with the words "Ended Feb 15th at 04:45 PM SCBTV") or a program is in progress on the web page, then you should be able to participate in our webcast. If you cannot access the web page, please ask your network administrator if a firewall is blocking your access. If your network administrator cannot correct the problem, please call Ryan Tooley as soon as possible at 1-800-922-6081.

**On the morning of the webcast, you will have the opportunity to conduct a live test and obtain technical support (if needed) prior to the program. Please arrive at the viewing site by 8:15 a.m. to confirm that all equipment is working properly** and that your room is appropriately set for participants.

**Make sure you have a laptop computer, tablet, smartphone, etc., so your group can send questions to the instructor(s) during the webcast.** Participants may send questions via [sccounties@gmail.com](mailto:sccounties@gmail.com) anytime during the program.

**First, test your internet connection** by accessin[g http://www.speedtest.net](http://www.speedtest.net/) and clicking the green "GO" button in the center of the web page. After the test is complete, please write down the **download speed**. You may need this information to address common technical issues.

**At 8:30 a.m., please visit** <https://www.scbar.org/shop-cle/scbtv/> **to join the live test.** This will give you time to work out any technical issues using the following instructions. If you are unable to resolve technical problems after following the instructions, please call 1-800-768-7787, ext. 184 for technical support.

For additional user information provided by the SC Bar, please refer to pages 2-6 of this document.

**If you access the live test via Internet Explorer and experience significant technical issues, please clear the cache or access the webcast via the Chrome [\(https://www.google.com/chrome\)](https://www.google.com/chrome) or Firefox [\(https://www.mozilla.org/en-US/firefox/new\)](https://www.mozilla.org/en-US/firefox/new) web browser** (click on the links to quickly download the latest version of each browser). If you aren't sure how to clear the cache, please use these instructions (**[https://support.speedtest.net/hc/en-us/articles/203845570-How-do-I-clear](https://support.speedtest.net/hc/en-us/articles/203845570-How-do-I-clear-my-browser-cache)[my-browser-cache](https://support.speedtest.net/hc/en-us/articles/203845570-How-do-I-clear-my-browser-cache)**).

#### **Technical Support**

**If you are unable to resolve webcast technical problems after following these instructions, please call 1-800-768-7787, ext. 184 for technical support.**

### **Site Interface Information**

Once the user has navigated to the link [https://www.scbar.org/shop-cle/scbtv/,](https://www.scbar.org/shop-cle/scbtv/) if the stream has not yet begun, below is what the user should initially see:

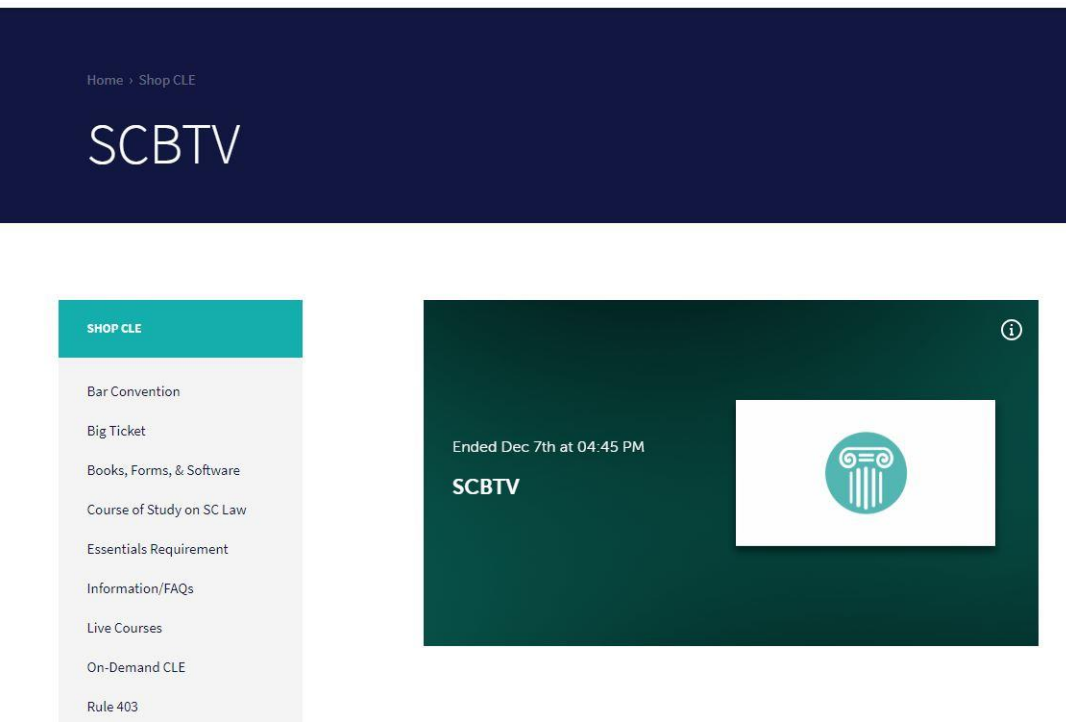

If the stream has already begun, below is what the end user should see:

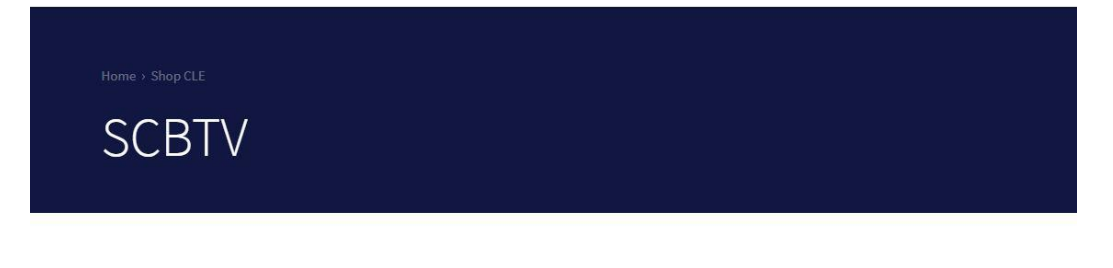

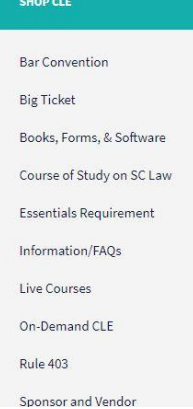

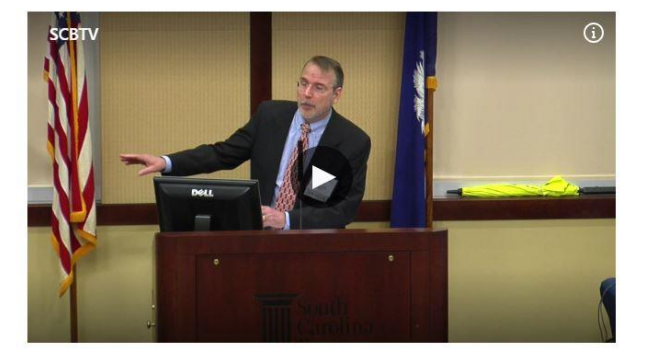

Please note that if the stream has already begun, the user will need to click the play button in the center of the frame to start the stream. Once you click the play button, below is what the end user should see:

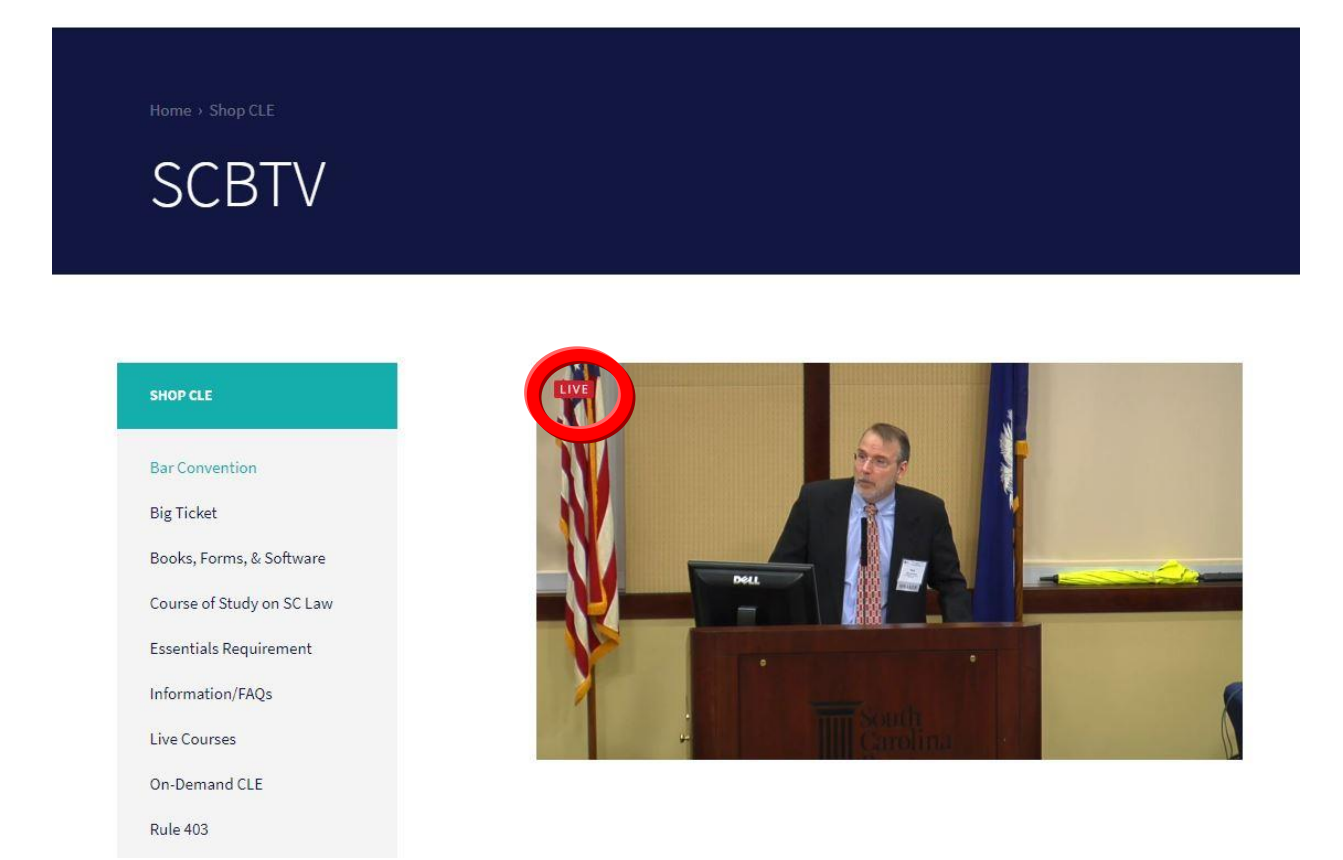

Please note the RED LIVE button that is circled at the TOP LEFT of the frame. This denotes that the feed you are receiving is the current live stream.

If the stream is behind, or playing from an earlier portion/section of the broadcast, below is what the end user will see:

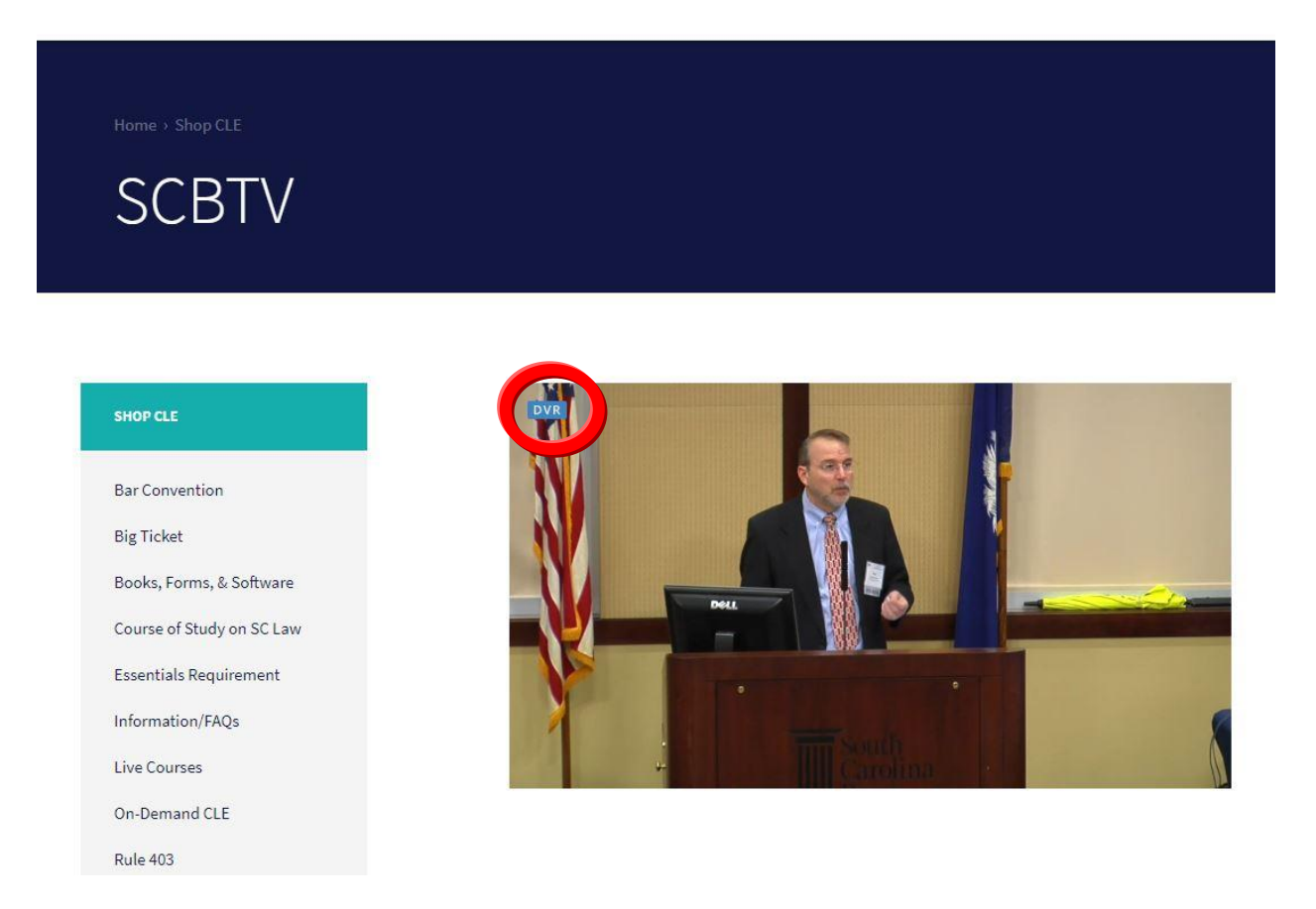

Please note the RED LIVE marker has been replaced by a BLUE DVR marker. This indicates that the end user is watching from an earlier portion of the broadcast. This could be due to a stream buffer, and this does not mean that you have missed any portion of the live broadcast. To get back to the live section, the end user should follow the steps below:

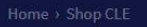

## **SCBTV**

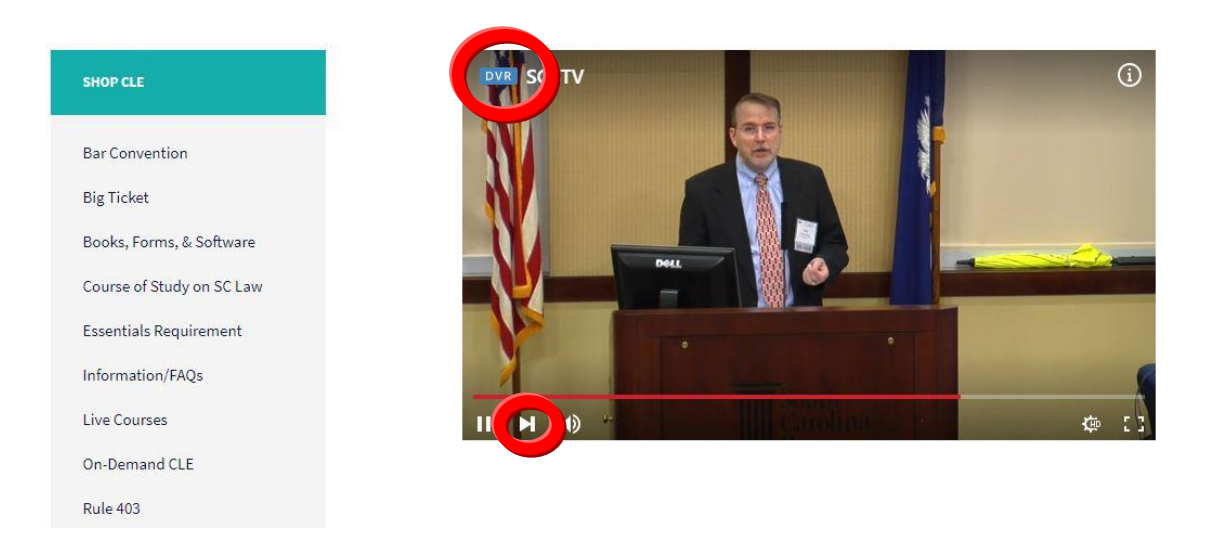

Using your mouse, hover over the video player to bring up the player options. In the above example, you can see the BLUE DVR marker still displayed. Also, notice the red play bar, the pause button, and the play button (circled above) in the bottom lower third of the player. You will see that there is a greyed-out section of the play bar. This shows how far behind the live broadcast your player is. To get back to the live broadcast, click the play button which will automatically take your play bar to the Live portion of the stream

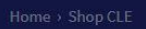

# **SCBTV**

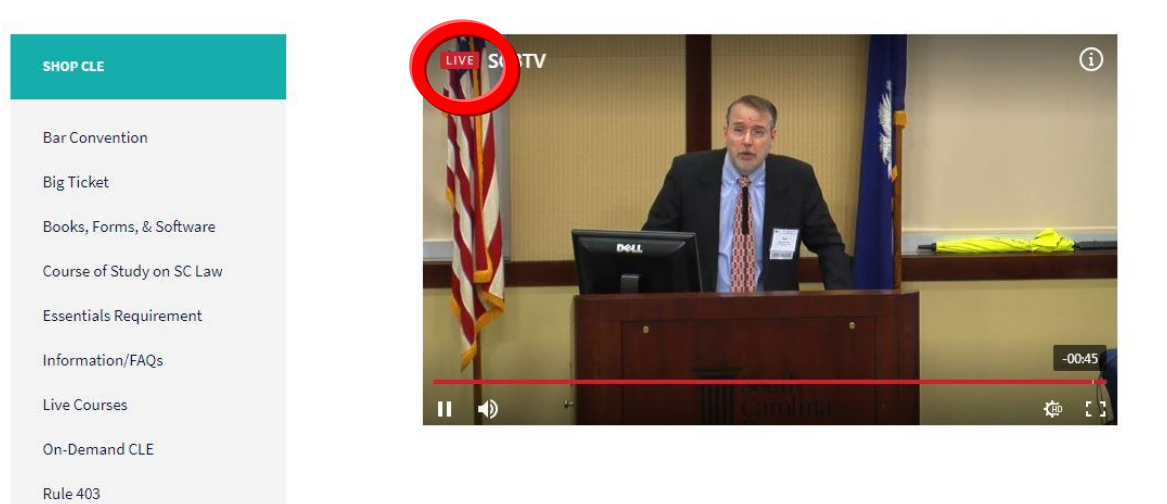

The BLUE DVR marker will be replaced by the RED LIVE marker to let you know you are back to the live portion of the stream.